### **桃園市政府教育局**

# **防毒軟體大量授權方案**

## **Q & A**

簽約授權產品:**ESET Endpoint Protection Standard** 網路安全套裝教育授權版 簽約授權年限:**3** 年

簽約授權單位及範圍:桃園市政府教育局所屬公立高中暨國民中小學幼兒園 授權適用對象:僅限桃園市內公立高中暨國民中小學幼兒園校內使用,不含教職員在 家授權使用,非校內使用者,主機將不定期清除授權

**(**目前只接受 **163.30.0.0/16** 及 **10.0.0.0/8** 之網段進行註冊**)**。

ESET 防毒原廠**(**在台公司登記**:**台灣二版**)**技術客服聯絡資訊:

- \* 快速服務步驟 \*
- 1、出現錯誤畫面及訊息:

請截取畫面 E-MAIL 至 support@version-2.com.tw 並留下聯繫方式。

2、需溝通及說明,請撥(02)7722-6899 技術服務部並請告知是桃園市學校。 (星期一 至星期五: 9:00am-12:00pm、1:30pm-6:00pm)

3、若有其他疑問請撥(03)-332-2101 轉 7503 、03-2723000 轉 091 魏先生 or 轉 061 姚先生

**Q:如何登入桃園教育市網 ESET Remote Administrator Web Console 進行學校內基本資訊查 詢?**

預設密碼規則:Tyc+學校英文簡稱+169 (第一次登入後強制更改)

範例:yes(學校英文簡稱)

密碼:Tycyes169

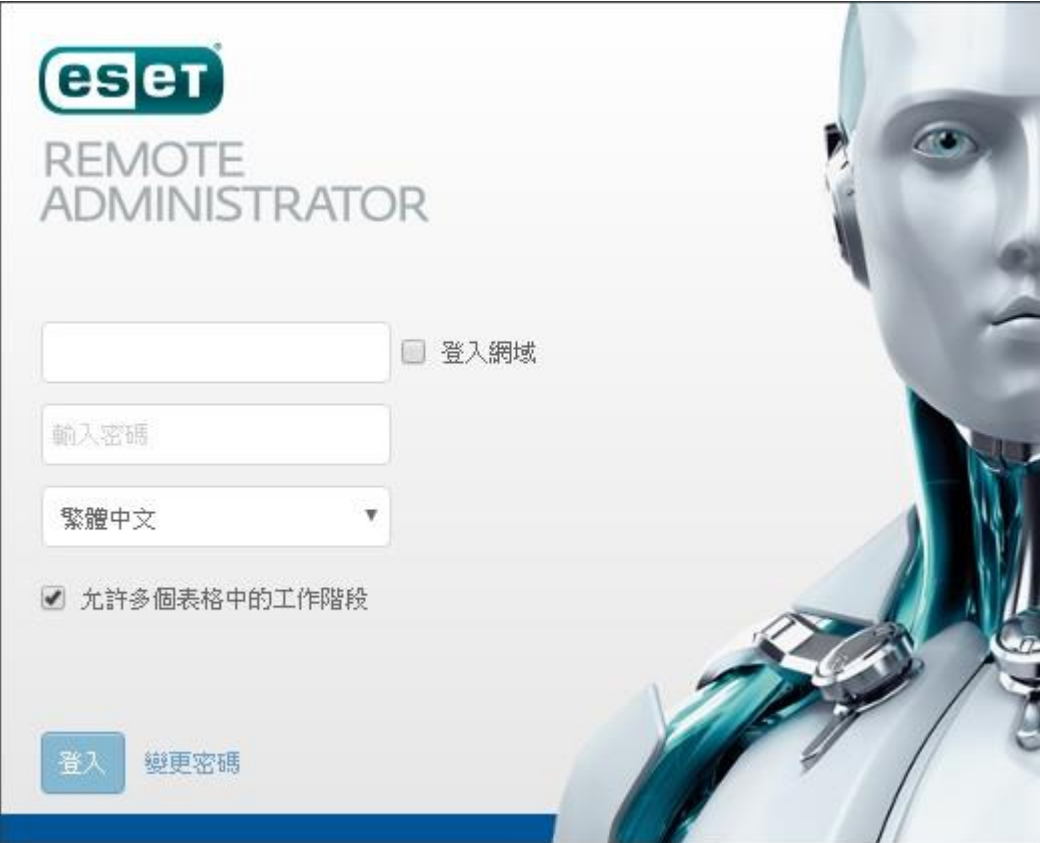

#### **Q:ESET Agent 連線問題排除**

 **當用戶端電腦可能沒有連線至 ERA 伺服器時,我們請您檢查最新 ERA 代理程式的防護記錄 檔案。它位於下列位置:**

 **Windows 7~Windows10:**

 **C:\ProgramData\ESET\RemoteAdministrator\Agent\EraAgentApplicationData\Logs Windows XP:**

 **C:\Documents and Settings\All Users\Application** 

 **Data\ESET\RemoteAdministrator\Agent\EraAgentApplicationData\Logs Linux:**

 **/var/log/eset/RemoteAdministrator/Agent/**

**/var/log/eset/RemoteAdministrator/EraAgentInstaller.log**

**Mac:**

**/Library/Application Support/com.eset.remoteadministrator.agent/Logs/ /Users/%user%/Library/Logs/EraAgentInstaller.log**

**Q:安裝市網提供的安裝檔(ERA\_Installer\_x86\_zh\_TW.exe)出現問題 ID:SOLN406,該如何處理?**

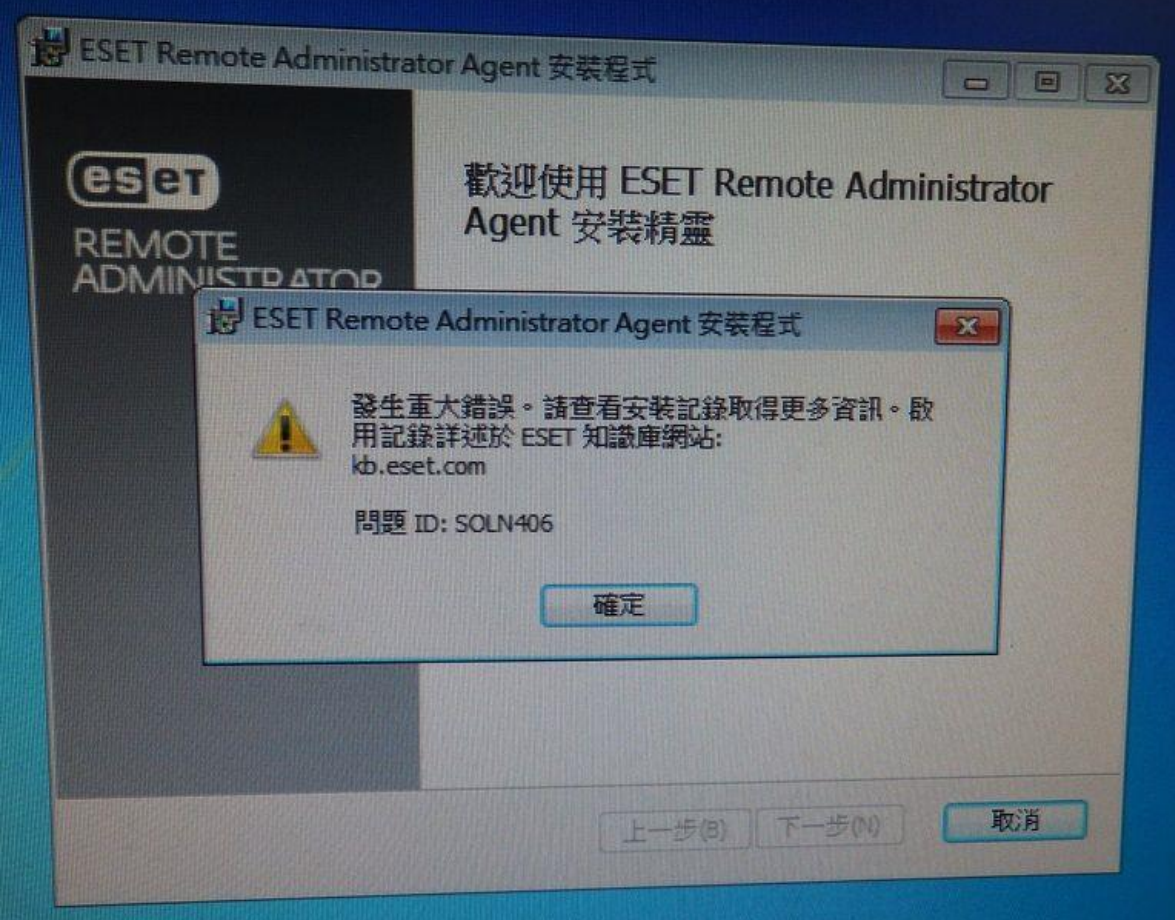

登入使用者名稱是否為中文?請從防毒軟體下載目錄(<https://goo.gl/z0SqK1>)下載使用 LocalSystem 安裝.zip,解壓縮後,批次檔(使用 localsystem 安裝.bat)跟 psexec.exe 放到安裝包同個資料夾,批次 檔按右鍵,以管理者身份執行就會以 system 權限執行安裝程式,就不會有中文暫存路徑的問題。

#### **Q:安裝市網提供的安裝檔(ERA\_Installer\_x86\_zh\_TW.exe)出現下圖畫面,該如何處理?**

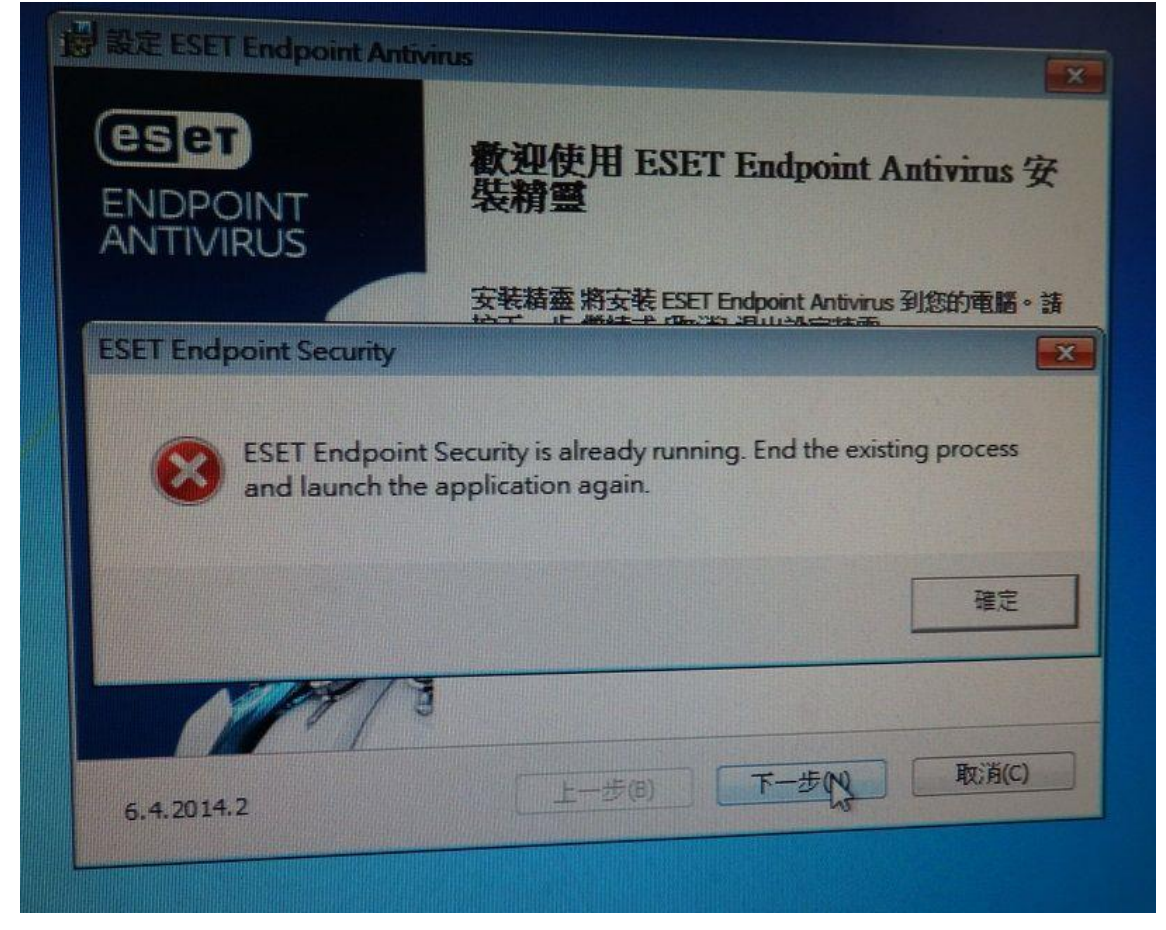

在執行市網的安裝檔(ERA\_Installer\_x86\_zh\_TW.exe)前您已經安裝了 ESET Endpoint Security, 請移除電

腦內所有 ESET 產品並重新開機後,執行市網的全方位安裝檔。

**Q:ESET 移除工具沒有偵測出已經安裝的防毒軟體,該如何處理?**

您可以到 Uninstallers (removal tools) for common Windows antivirus software 網址:

[http://support.eset.com/kb146/?locale=en\\_US](http://support.eset.com/kb146/?locale=en_US)。

ESET 已經幫您整理好多家廠商的移除工具,您搜尋網頁內 "List of manual antivirus

uninstallers"。

#### **Q:市網安裝檔(ERA\_Installer\_x86\_zh\_TW.exe)出現無法將值 XXXX 寫入索引碼,安裝完成後又 出現功能紅色字體,該如何處理?**

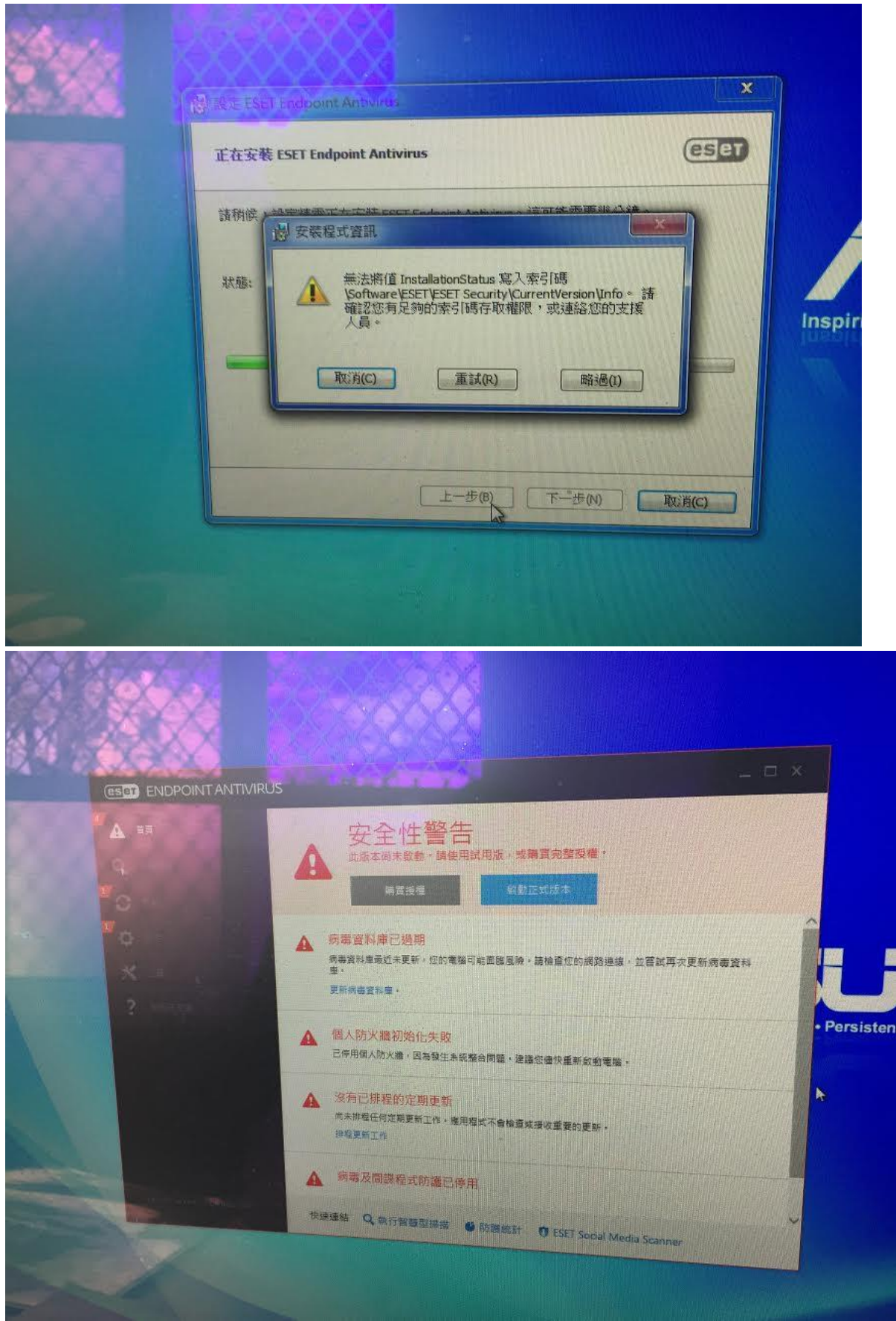

問題在原本他牌防毒軟體沒有移除乾淨,請先下載 ESET Uninstaller 程式

[https://download.eset.com/com/eset/tools/installers/eset\\_apps\\_remover/latest/esetuninsta](https://download.eset.com/com/eset/tools/installers/eset_apps_remover/latest/esetuninstaller.exe)

[ller.exe](https://download.eset.com/com/eset/tools/installers/eset_apps_remover/latest/esetuninstaller.exe) 到安全模式下進行移除,您也可以參考 Manually uninstall my Windows ESET product

[http://support.eset.com/kb2289/?locale=en\\_US](http://support.eset.com/kb2289/?locale=en_US) 內完整說明。

### **Q:Windows 10 下載桃園教育市網安裝檔(ERA\_Installer\_x86\_zh\_TW.exe)後執行都沒有進行安 裝,該如何處理?**

請在安裝檔按右鍵-內容會出現下圖,接著在安全性裡勾選解除封鎖,套用後再執行安裝檔。

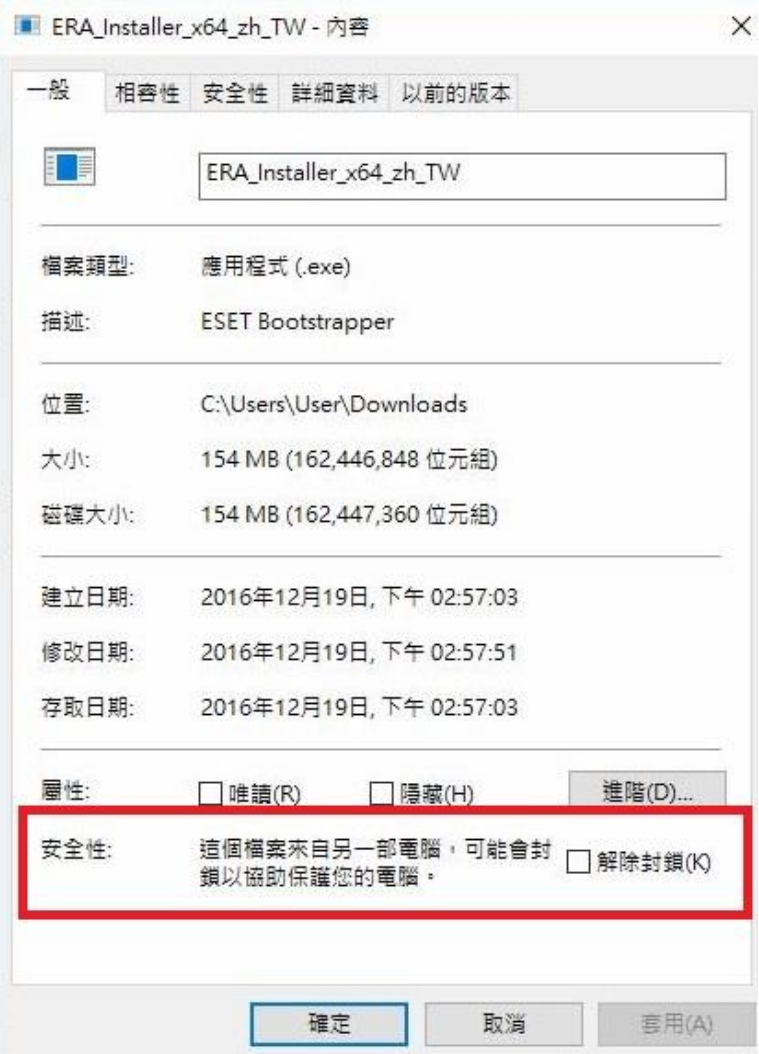

**Q:安裝授權版防毒軟體,安裝到最後當機,不確定是否安裝完成,重新開機後防毒系統已執行, 有取得授權,病毒碼也有更新,但 web 防護無法執行(如圖),想要移除系統,但開始功能表及控** 制台皆無移除程式,重新再安裝一次,會出現無法停止服務的訊息(如圖),是以系統管理員身份 **執行,該如何處理?**

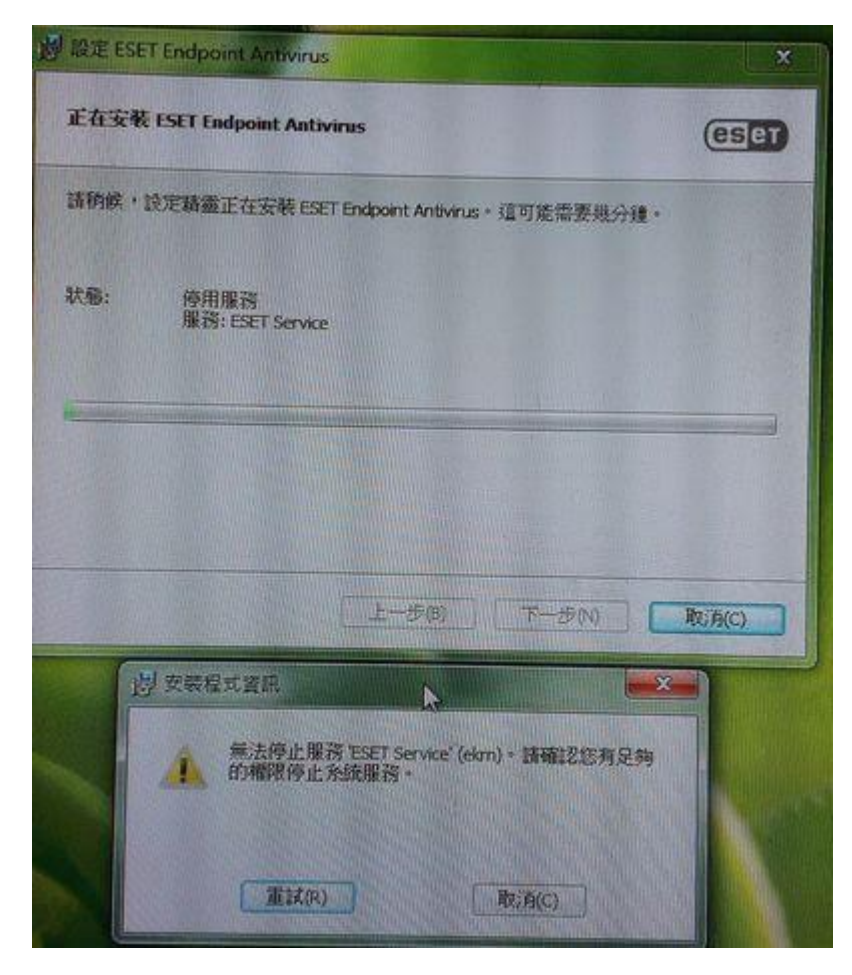

**使用移除工具到安全模式移除後並重新安裝軟體試試看:<http://www.eset.tw/html/167/1256>。**

**Q:如何使用 ESET Log Collector(日誌收集器)蒐集 log 讓工程師協助排除問題?**

 **ESET Log Collector (日誌收集器) 是一個可自動收集電腦資訊及日誌的工具,有助於我們解 決客戶遇上的安裝問題。當需要尋求 ESET 客戶服務協助時,可能需要提供此資料。**

 **注意(使用日誌收集器前):**

- **1.程式需以電腦管理員身份執行,否則不能收集所有重要資訊。**
- **2.程式不能於安全模式上運作。**

 **如何使用 ESET Log Collector( 日誌收集器)?**

 **(1)從官網下載 ESET 日誌收集器** 

**<http://www.eset.tw/download/detail/?product=ESETLogCollector>。**

 **(2)按開始->所有程式->附屬應用程式。滑鼠右鍵按命令提示字元(cmd),並選以系統管理 員身份執行。**

 **Windows 7**(**含)以上用戶: 按 Windows 鍵+Q 去開啟搜尋並輸入 cmd 於搜尋位置上。滑鼠 右鍵按命令提示字元(cmd),並選以系統管理員身份執行。**

- **3.選擇接受 (Accept) 。**
- **4.於空格上選取你所需要收集的日誌。如你不清楚所需要的日誌選項,請使用預設值(已選取的 空格)。**
- **5.在儲存檔案於 (Save archive as) 項目中,按... (瀏覽) 以選擇儲存日誌的路徑,然後按儲存 (Save) (檔案名稱已預設) 。**
- **6.按收集 (Collect) 。**

當收集器已開始,需時一段時間才完成。你可於視窗下方檢視運作進度。當完成收集後,會顯  **示"All files have been collected and archived"。這表示已成功收集,而檔案(例如: emsx\_logs.zip)也儲存於所選位置。**

**Q:各校管理者登入 Web Console 如果出現以下錯誤訊息時**

| 錯誤訊息                       | 可能原因                            |
|----------------------------|---------------------------------|
| 登入失敗:無效的使用者名稱或密碼           | 小心檢查您是否已正確輸入使用者名稱和密             |
|                            | 碼。                              |
| 登入失敗:連線失敗,狀態為 [未連線]        | 查看 ERA 伺服器服務及您的資料庫服務是           |
|                            | 否正在執行中。                         |
| 登入失敗:通訊錯誤                  | 確認 Apache Tomcat 執行中且正常運作。      |
| 登入失敗 : 連線逾時                | 檢查網路連線和防火牆設定,以確定 ERA            |
|                            | Web Console 可以連接 ERA 伺服器。此      |
|                            | 外, ERA 伺服器可能超載, 請嘗試重新開          |
|                            | 機。使用不同的 ERA Web Console 與       |
|                            | ERA 伺服器版本可能導致此問題。               |
| 登入失敗:使用者沒有指派存取權            | 未對使用者指派任何存取權限。以管理員身             |
|                            | 分登入,並編輯使用者的帳戶,以將至少一             |
|                            | 個權限集指派給此使用者。                    |
| 正在使用未加密的連線!請配置             | 基於安全性理由,建議您設定 ERA Web           |
| webserver 以使用 HTTPS        | Console 使用 HTTPS ·              |
| JavaScript 已停用。請在瀏覽器中啟用    | 啟用 JavaScript 或更新 Web 瀏覽器。      |
| JavaScript ·               |                                 |
| 啟用 JavaScript 或更新 Web 瀏覽器。 | 重新啟動 ESET Remote Administrator  |
|                            | Server 服務。在 ESET Remote         |
|                            | Administrator Server 服務重新啟動並執   |
|                            | 行後,請重新啟動 Apache Tomcat 服務。      |
|                            | 在此之後,將成功載入 ESET Remote          |
|                            | Administrator Web Console 登入畫面。 |
| 「發生非預期錯誤」或「發生未捕捉到的例        | 此錯誤通常發生在您存取 ESET Remote         |
| 外」                         | Administrator Web Console 時。請參閱 |
|                            | 支援的 Web 瀏覽器。                    |